## **Przewodnik dotyczący aplikacji DACIA MAP UPDATE**

Mapę w systemie nawigacji można zaktualizować przy użyciu aplikacji DACIA MAP UPDATE. Jest to bezpłatna aplikacja na smartfony, która umożliwia zakup, pobieranie i instalowanie aktualizacji map w nawigacji Media Nav oraz zarządzanie nimi.

Oto czego będziesz potrzebować, aby to zrobić:

- Systemu Media Nav z **systemem operacyjnym w wersji 6.0.10.2 lub 9.0.10.2**. W celu sprawdzenia, która jest zainstalowana w jednostce centralnej, kliknij menu systemu operacyjnego  $\rightarrow$  ustawienia  $\rightarrow$  system  $\rightarrow$  wersję systemu. Możesz zaktualizować system operacyjny 6.0 lub 9.0 do wersji 6.0.10.2 lub 9.0.10.2 w sposób opisany w **sekcji 1**.
- 64-bitowego smartfona, który posiada jedną z trzech najnowszych obsługiwanych wersji Androida. Upewnij się, że w pamięci telefonu są co najmniej 2 GB wolnego miejsca w celu zapewnienia optymalnej wydajności. (Uwaga: aplikacja DACIA MAP UPDATE nie jest dostępna w sklepie App Store firmy Apple).
- Kabla USB pasującego do telefonu.
- Danych mobilnych lub połączenia go z siecią Wi-Fi.

# Spis treści

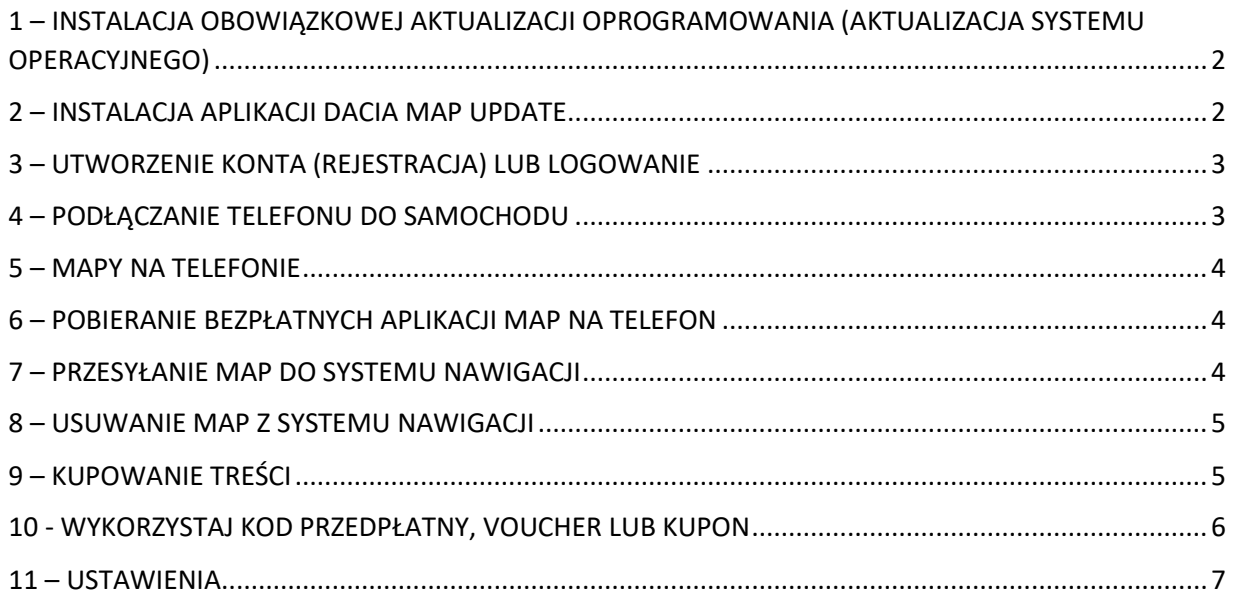

### <span id="page-1-0"></span>1 – INSTALACJA OBOWIĄZKOWEJ AKTUALIZACJI OPROGRAMOWANIA (AKTUALIZACJA SYSTEMU

#### OPERACYJNEGO)

Aby możliwe było zaktualizowanie nawigacji przez telefon, w jednostce centralnej samochodu musi być zainstalowana wersja **6.0.10.2 lub 9.0.10.2** systemu operacyjnego. **W celu dokonania aktualizacji do jednej z nich musisz użyć oprogramowania Dacia Media Nav Evolution Toolbox. Prosimy wykonać poniższe czynności. Nie możesz zaktualizować jednostki centralnej za pomocą aplikacji w telefonie.**

- 1. Zsynchronizuj pamięć flash USB (pusty FAT32 lub NTFS) z danymi jednostki głównej samochodu. Podłącz pamięć flash USB do jednostki głównej i wybierz kolejno opcje Nawigacja> Opcje >Aktualizacja map > Opcje > Aktualizacja. Spowoduje to zsynchronizowanie danych nawigacyjnych systemu z pamięcią flash USB. Po zakończeniu synchronizacji odłącz pamięć flash USB.
- 2. Podłącz pamięć flash USB do komputera. Zainstaluj lub uruchom aplikację Dacia Media Nav Evolution Toolbox.
- 3. Jeśli kwalifikujesz się do uzyskania aktualizacji wersji systemu operacyjnego, zostanie ona zaoferowana automatycznie. *Uwaga: jeśli aktualizacja systemu operacyjnego nie jest oferowana, oznacza to, że masz już najnowszą wersję dostępną dla swojego modelu. W takim przypadku pomiń krok 4.*
- 4. Ponownie podłącz pamięć flash USB do jednostki głównej samochodu, a proces aktualizacji rozpocznie się automatycznie.

<span id="page-1-1"></span>Jednostka główna samochodu jest teraz kompatybilna z aplikacją DACIA MAP UPDATE.

#### 2 – INSTALACJA APLIKACJI DACIA MAP UPDATE

- 1. Pobierz aplikację DACIA MAP UPDATE ze sklepu Google Play. [\(https://play.google.com/store/apps/details?id=com.nng.pbmu.dacia\)](https://play.google.com/store/apps/details?id=com.nng.pbmu.dacia).
- *2.* Po zainstalowaniu uruchom aplikację.

*Uwaga: w aplikacji zostanie wyświetlony monit o włączenie powiadomień. To ustawienie można zmienić później w dowolnym momencie w ustawieniach telefonu z systemem Android.*

- 3. Utwórz konto lub zaloguj się za pomocą utworzonego wcześniej konta Naviextras, aby uzyskać dostęp do bezpłatnych treści lub zakupić nowe mapy.
- <span id="page-2-0"></span>3 – UTWORZENIE KONTA (REJESTRACJA) LUB LOGOWANIE
	- 1. Utwórz konto osobiste, podając następujące dane:
		- Nazwa użytkownika i prawidłowy adres e-mail
		- Hasło
		- Twój adres (kraj zamieszkania)

*Uwaga: nie zapomnij zaznaczyć pola wyboru powiadomień, jeśli chcesz otrzymywać powiadomienia o najnowszych dostępnych mapach!*

Przed zalogowaniem zweryfikuj swój adres e-mail. Aplikacja wyśle wiadomość e-mail z potwierdzeniem na podany adres e-mail. Kliknij łącze "Potwierdź rejestrację". *(Prosimy o sprawdzenie folderu ze spamem w przypadku nieotrzymania wiadomości).*

*2.* LUB zaloguj się za pomocą utworzonego wcześniej konta Naviextras (używanego do logowania do aplikacji Toolbox). *Uwaga: Może być konieczna weryfikacja adresu e-mail. Aplikacja wyśle wiadomość e-mail z potwierdzeniem na podany adres e-mail. Kliknij łącze "Potwierdź rejestrację".*

Dane osobowe można edytować lub modyfikować w dowolnym momencie w  $\beta$  menu Profile (Profil), patrz **sekcja 11**.

## <span id="page-2-1"></span>4 – PODŁĄCZANIE TELEFONU DO SAMOCHODU

- 1- Podłącz telefon do jednostki głównej samochodu za pomocą kabla USB.
- 2- Dotknij ikony NAWIGACJA w systemie nawigacji, a następnie wybierz kolejno opcje: Opcje > Aktualizacja map > Opcje > Aktualizuj przy użyciu telefonu.
- 3- Spowoduje to połączenie samochodu z telefonem i zsynchronizowanie danych z samochodowego systemu nawigacji. *Uwaga: po sparowaniu samochodu z telefonem ikona w prawym górnym rogu aplikacji zmieni kolor na zielony*.
- 4- Można teraz odłączyć kabel USB i przeglądać mapy oraz inne treści dostępne dla systemu.

Do aplikacji można podłączyć wiele samochodów. Wszystkie pojazdy, które co najmniej raz połączyły się z aplikacją, zostaną wymienione w obszarze Znane samochody (patrz **sekcja 11**). Możesz wybrać samochód, który chcesz zaktualizować.

#### <span id="page-3-0"></span>5 – MAPY NA TELEFONIE

Mapy są zorganizowane w menu Mapy

- 1. **Posiadane**: wszystkie zakupione mapy lub mapy, do których pobrania masz uprawnienia (gwarancja najnowszych map (LMG), bezpłatne aktualizacje map, aktualizacje konfiguracji urządzenia).
- 2. **Na telefonie**: wszystkie mapy pobrane na telefon i przesyłane do jednostki głównej pojazdu. Mapy można usunąć z telefonu, dotykając ikony  $\mathbb I\hspace{-0.1cm}I$  (kosz na śmieci) na karcie mapy.
- 3. **W samochodzie**: Wszystkie mapy zainstalowane na urządzeniu głównym samochodu są określane jako mapy **W samochodzie**. Mapy można usunąć z jednostki głównej samochodu, dotykając ikony  $\overline{\mathbb{I}\hspace{-0.75pt}I}$  (kosz na śmieci) na karcie mapy.

## <span id="page-3-1"></span>6 – POBIERANIE BEZPŁATNYCH APLIKACJI MAP NA TELEFON

Aby zapewnić najlepszą możliwą obsługę systemu nawigacji, producent samochodu zapewnia **jedną bezpłatną aktualizację map w ciągu pierwszych 90 dni użytkowania** lub **bezpłatne aktualizacje map przez 3 lata** w zależności od modelu. Nie przegap okazji, aby zaktualizować swój system nawigacji. Szukaj aktualizacji w sekcji mapy > **Posiadane**.

- 1. Dotknij menu **Posiadane**. Będą tutaj wyświetlane mapy, które możesz pobrać bezpłatnie.
- 2. Pobierz mapy na telefon przy użyciu przycisku (przycisk przesyłania do telefonu).

#### <span id="page-3-2"></span>7 – PRZESYŁANIE MAP DO SYSTEMU NAWIGACJI

Po pobraniu na telefon mapa pojawi się w sekcji  $\Box$  Mapy > **Na telefonie**.

- 1. Dotknij menu **Na telefonie** i podłącz telefon do jednostki głównej samochodu za pomocą kabla USB. *Uwaga: po sparowaniu samochodu z telefonem ikona* w prawym *górnym rogu aplikacji zmieni kolor na zielony.*
- *2.* Wybierz mapy, które chcesz przesłać do jednostki głównej samochodu, zaznaczając pole obok mapy (lub map). *Uwaga: wybranie opcji Wybierz wszystko spowoduje przesłanie wszystkich map i innych treści do jednostki głównej samochodu.*
- 3. Dotknij przycisku **Dodaj do przesyłanych danych**.
- 4. Dotknij przycisku **Prześlij do samochodu**.
- *5.* Poczekaj na zakończenie przesyłania. *Nie odłączaj telefonu od jednostki głównej samochodu podczas przesyłania danych!*

Po zakończeniu przesyłania map do jednostki głównej samochodu wszystkie przesłane mapy zostaną wyświetlone w menu W samochodzie.

Jeśli nie przesłano wszystkich map lub jeśli chcesz zmienić mapy, które zostały już przesłane, możesz to zrobić w dowolnym momencie. W tym celu wybierz menu Na telefonie, zaznacz wybrane mapy lub usuń ich zaznaczenie i prześlij je zgodnie ze wskazówkami w tej sekcji.

#### <span id="page-4-0"></span>8 – USUWANIE MAP Z SYSTEMU NAWIGACJI

Jeśli chcesz usunąć mapy z jednostki głównej samochodu:

- *1.* Podłącz telefon do jednostki głównej samochodu za pomocą kabla USB. *Uwaga: po sparowaniu samochodu z telefonem ikona w prawym górnym rogu aplikacji zmieni kolor na zielony.*
- 2. Dotknij menu **W** Mapy > **W samochodzie** i wybierz mapy, które chcesz usunąć, zaznaczając pole obok nich. Dotknij ikony  $\overline{\mathbb{II}}$  (ikona kosza), aby usunąć mapy. *Ostrzeżenie: wybranie opcji Wszystkie spowoduje usunięcie wszystkich map z jednostki głównej samochodu.*

<span id="page-4-1"></span>Wykonaj czynności opisane w sekcji 7, aby przywrócić usunięte mapy do jednostki głównej samochodu.

#### 9 – KUPOWANIE TREŚCI

1. Aby kupić treści, należy najpierw zsynchronizować dane nawigacyjne jednostki głównej z aplikacją, podłączając telefon do niej za pomocą kabla USB. *Uwaga: po sparowaniu* 

*samochodu z telefonem mała ikona w prawym górnym rogu aplikacji zmieni kolor na zielony.*

Metodę synchronizacji aplikacji z systemem nawigacji opisano w **sekcji 4**.

- 2. Zaloguj się do aplikacji i wybierz ikonę  $\triangle$  **Kup**.
- 3. Dotknij kartę mapy, którą chcesz kupić.
- 4. Dotknij przycisku **Dodaj do koszyka**.
- 5. Wybierz typ aktualizacji mapy lub inną treść (jednorazowa aktualizacja lub subskrypcja na 1 rok bądź dłuższa).
- 6. Wybrany pakiet treści zostanie umieszczony w koszyku.
- 7. Przejdź do pozycji **Koszyk** i dotknij opcji **Kasa**, aby zainicjować zakup.
- 8. Przeczytaj i zaakceptuj Warunki kupna.
- 9. Kliknij przycisk **Płatność XY EUR**. Zakup zostanie przetworzony.
- 10. Nastąpi przekierowanie na ekranu zewnętrznego dostawcy płatności. Wybierz żądaną metodę płatności i wybierz opcję **Dokonaj płatności**.
- 11. Po przetworzeniu płatności zakupiona mapa lub inna treść zostanie wyświetlona w menu **Posiadane**.
- 12. Mapę lub inną treść można pobrać, wybierając przycisk (przycisk przesyłania do telefonu).
- 13. Wybierz mapę do pobrania. Zaznacz pole wyboru, aby wybrać wszystkie lub tylko określoną część zakupionego pakietu aktualizacji map.

Wszystkie zakupione mapy i inne treści pobrane na telefon będą wyświetlane w menu IL Mapy > **Na telefonie**. Aby przesłać pobrane mapy do jednostki głównej samochodu, patrz **Sekcja 7**.

<span id="page-5-0"></span>10 - WYKORZYSTAJ KOD PRZEDPŁATNY, VOUCHER LUB KUPON Możesz wykorzystać kod w menu **Profil**  $\beta$ , aby uzyskać zniżkę.

- 1- Zaloguj się do aplikacji i dotknij ikony **Profil** znajdującej się na dole aplikacji.
- 2- Wybierz opcję **Zrealizuj kod**.
- 3- Wpisz otrzymany kod i dotknij przycisku **Użyj kodu**.
- 4- Wróć do menu Sklep  $\hat{\square}$  i rozpocznij zakupy. Jeśli mapa lub zawartość kwalifikuje się do zniżki, odpowiednia zniżka zostanie odjęta od ceny katalogowej.

#### <span id="page-6-0"></span>– USTAWIENIA

Ustawienia osobiste można zmienić w menu **Profil** .

- Zmiana języka: Profil > Ustawienia > Wybierz język
- Pobieranie tylko przez Wi-Fi: Profil > Ustawienia > Pobieraj tylko przez Wi-Fi
- Zmiana informacji osobistych: Profil > Informacje osobiste
- Zmiana informacji rozliczeniowych: Profil > Informacje rozliczeniowe
- Zmiana hasła w aplikacji: Profil > Zmień hasło
- Zmiana/dodanie samochodu Profil > Samochody